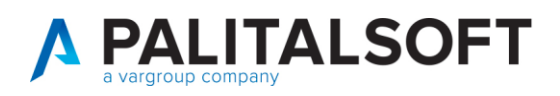

**COM CLIENTI 2023**

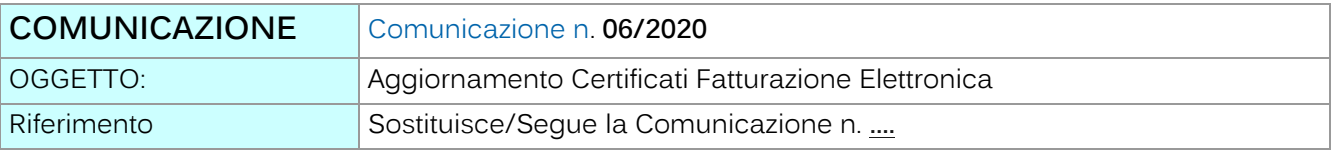

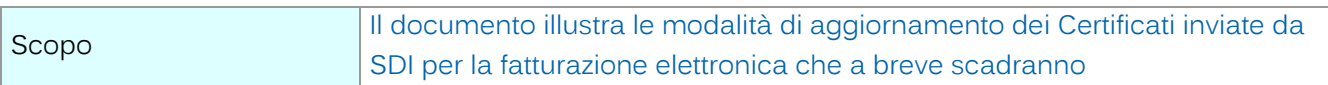

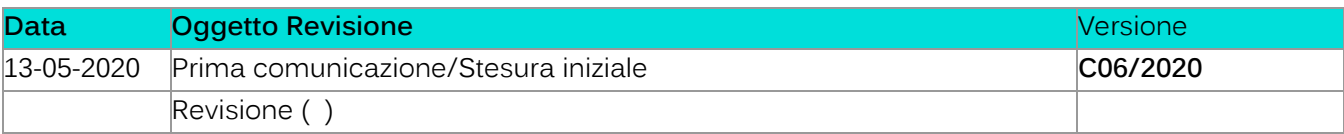

# Sommario

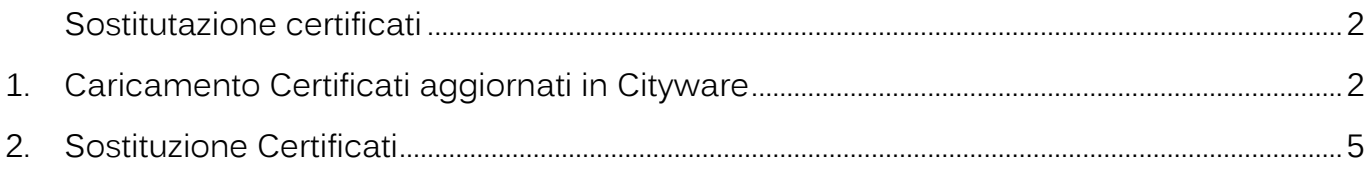

Palitalsoft S.r.l. Via Brodolini, 12 60035, Jesi - AN

altre sedi: Via Paganini, 57 62018, Potenza Picena – MC 41123, Modena – MO<br>T. +39 0733 688026 1. +39 059 847066

T. +39 0731 22911 palitals oft@pecraccomandata.it info@palitalsoft.it

Via Tacito, 51/B

P.I./C.F. 00994810430 Cap. Soc. euro 135.000,00 i.v. Società soggetta a direzione e coordinamento di Apra S.p.a.

Via Porzio, 4 - Centro Direzionale - Isola G/1 80143, Napoli - NA T. +39 081 5625276

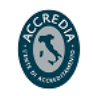

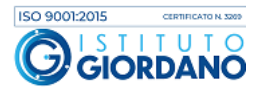

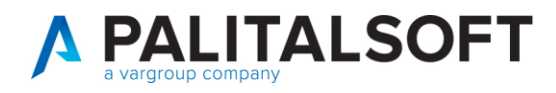

#### **Sostitutazione certificati**

<span id="page-1-0"></span>All'interno di Cityware si trovano caricati i 4 certificati invati dallo SDI per lo scambio dei flussi di entrata e usciti delle fatture elettroniche.

I certificati sono:

- XXX.cifra.pem (Criptaggio supporto)
- XXX.firma.pem (Firma supporto)
- CAEntrate.pem (Decriptaggio supporto)
- sogeiunicocifra.pem (Verifica firma supporto)

L'attività di aggiornamento certificati SDI avviene in due fasi:

- **Caricamento Certificati aggiornati in Cityware**
- **Sostituzione Certificati nella tabella fatturazione per l'attivazione**

### <span id="page-1-1"></span>**1.CARICAMENTO CERTIFICATI AGGIORNATI IN CITYWARE**

Dopo aver ricevuto la comunicazione da parte di SDI riguardo l'aggiornamento di uno o più certificati, scaricare i certificati allegati in una cartella locale. I certificati dovranno essere caricati in Cityware.

Per poter aggiornare i certificati di **Cifratura e Firma** è necessario inserire la nuova password ricevuta da Sogei prima del caricamento dei certificati in Cityware, ciò dovrà essere effettuato il giorno indicato nell'email ricevuta.

Per aggiornare la password:

- Menu Cityware > City Financing > Finanziaria
- Menu Tabelle > Fatturazione elettronica > Altri Parametri > Parametri Generali
- Label canale

Palitalsoft S.r.l. Via Brodolini, 12 60035, Jesi - AN

altre sedi: Via Paganini, 57 62018, Potenza Picena - MC 1 +39 0733 688026

T. +39 0731 22911 palitals oft@pecraccomandata.it Cap. Soc. euro 135.000,00 i.v. info@palitalsoft.it

Via Tacito, 51/B 41123 Modena - MO T +39 059 847066

P.I./C.F. 00994810430 Società soggetta a direzione e coordinamento di Apra S.p.a.

Via Porzio, 4 - Centro Direzionale - Isola G/1 80143, Napoli - NA T +39 081 5625276

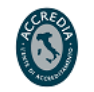

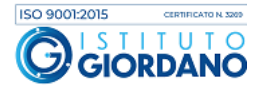

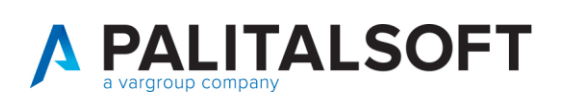

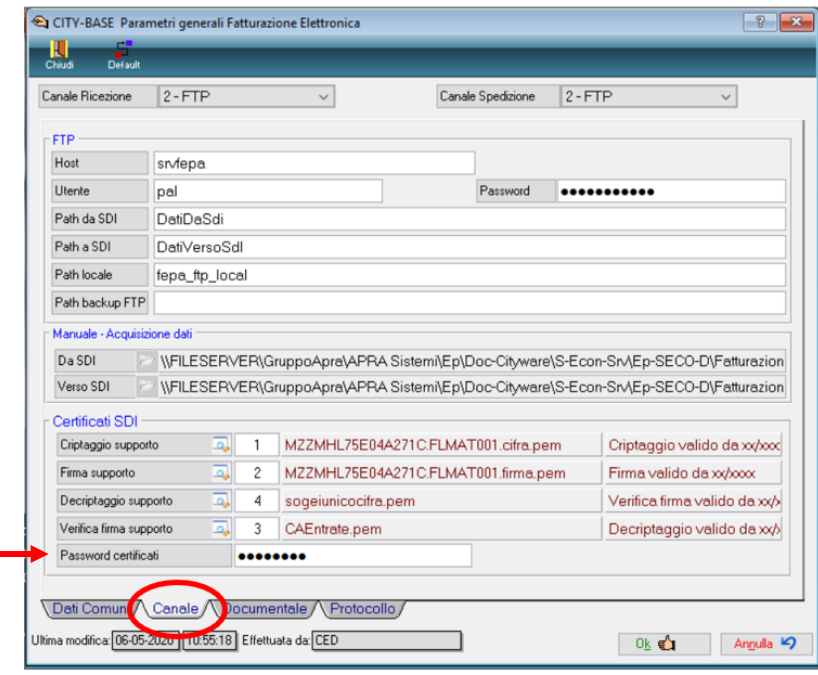

Come aggiornare i certificati per la fatturazione elettronica:

- Menu Cityware > City Base
- Menu Tabelle Generali > Fatturazione elettronica > Certificati SDI

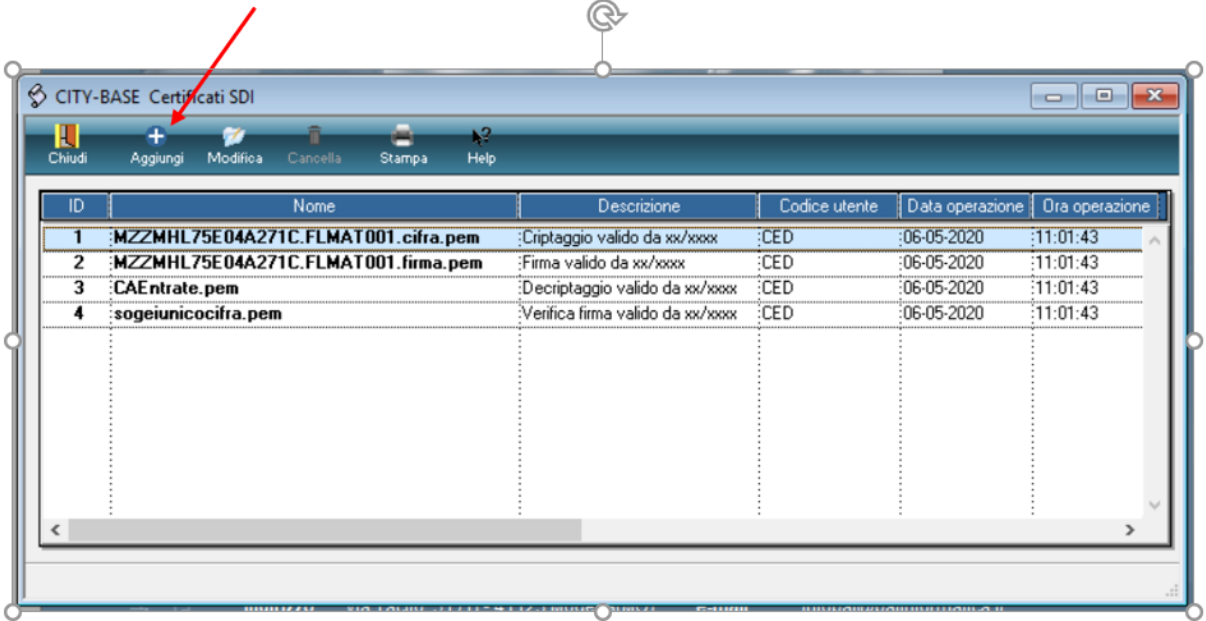

Palitalsoft S.r.l. Via Brodolini, 12 60035, Jesi - AN

altre sedi: alessa...<br>
Via Paganini, 57 (1987)<br>
62018, Potenza Picena – MC (1998)<br>
T. +39 0733 688026 (1998)<br>
T. +39 059 847066

T. +39 0731 22911 P.I./C.F. 00994810430<br>palitalsoft@pecraccomandata.it Cap. Soc. euro 135.000,00 i.v.<br>info@palitalsoft.it Società soggetta a direzione e Società soggetta a direzione e coordinamento di Apra S.p.a.

> Via Porzio, 4 – Centro Direzionale – Isola G/1 80143, Napoli - NA T. +39 081 5625276

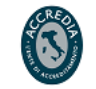

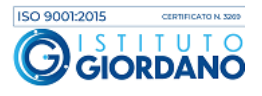

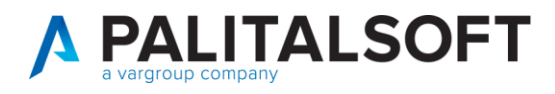

Selezionare 'Aggiungi'.

Cliccare sull'icona della cartella a destra del campo Nome.

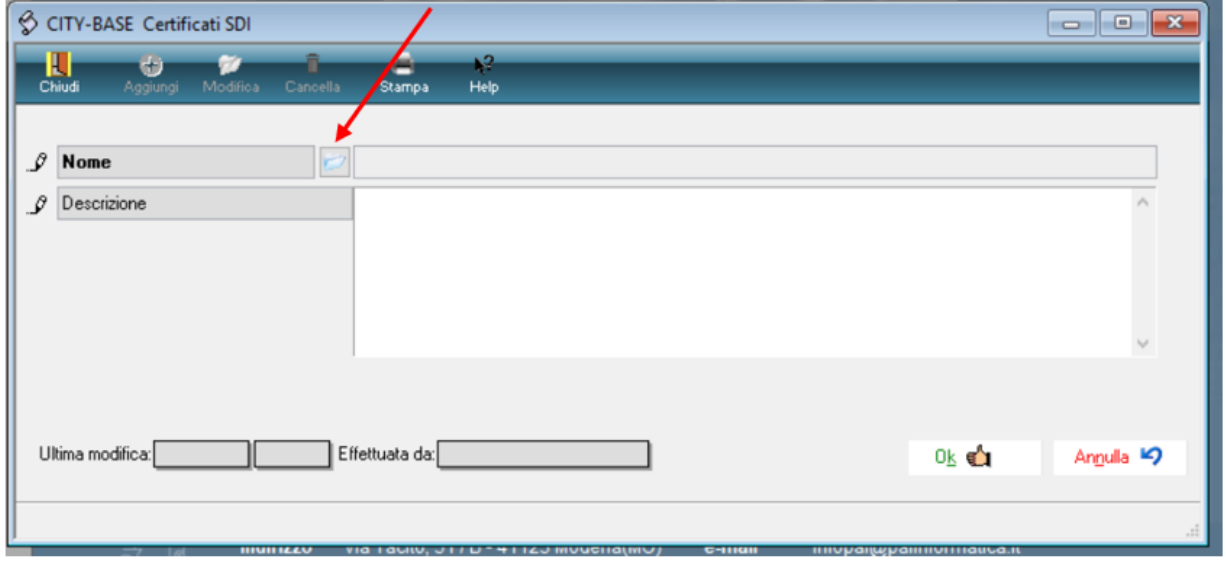

Ricercare la cartella dove sono stati scaricati i certificati.

Selezionare il nuovo certificato (cambiare l'estensione file se necessario da .pem a .p12, vedi figura).

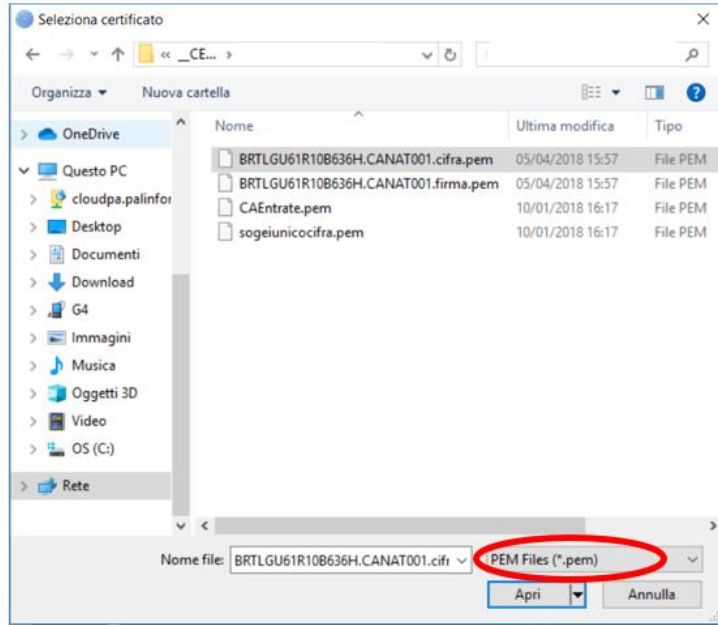

Nel campo descrizione riportare il nome della funzione del certificato e la data di inizio valida (come da immagine) per poterli distinguere dai precedenti certificati presenti.

Palitalsoft S.r.l. Via Brodolini, 12 60035, Jesi - AN

altre sedi: Via Paganini, 57 62018, Potenza Picena - MC T. +39 0733 688026

T. +39 0731 22911 palitals oft@pecraccomandata.it Cap. Soc. euro 135.000,00 i.v. info@palitalsoft.it

Via Tacito, 51/B 41123, Modena-MO T. +39 059 847066

P.I./C.F. 00994810430 Società soggetta a direzione e coordinamento di Apra S.p.a.

Via Porzio, 4 - Centro Direzionale - Isola G/1 80143, Napoli - NA T. +39 081 5625276

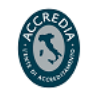

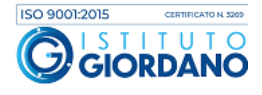

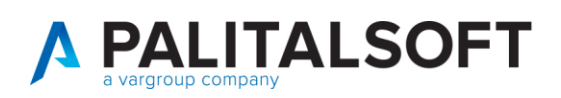

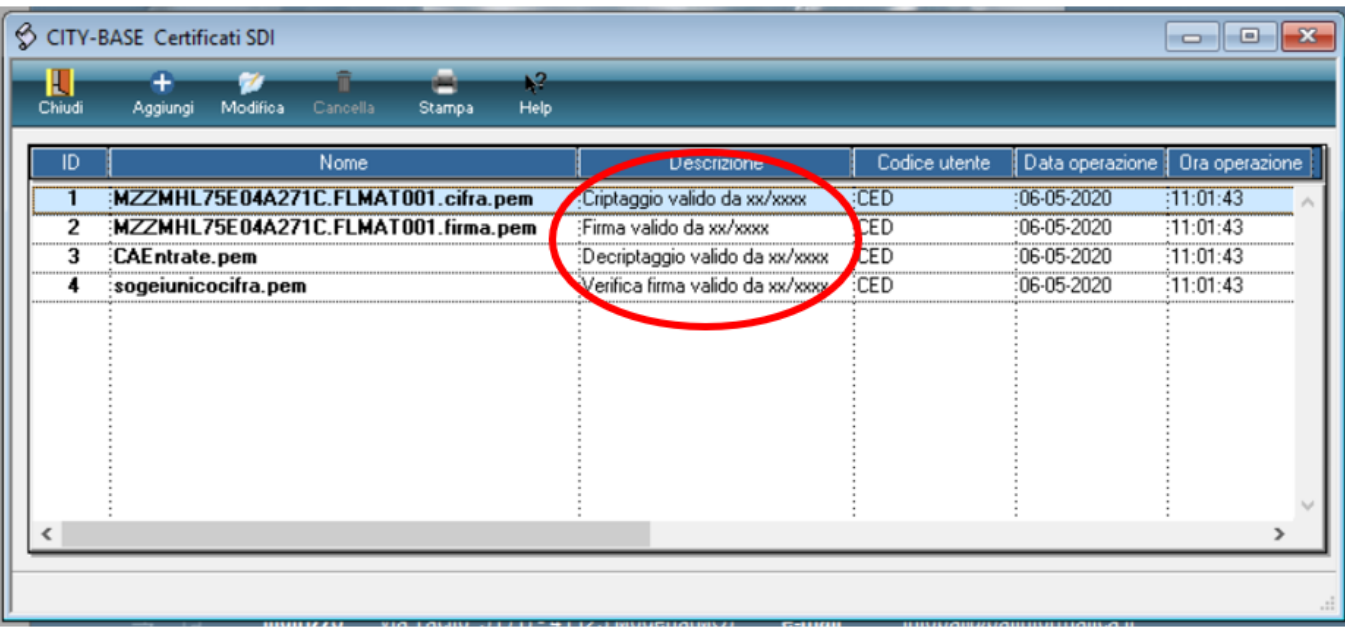

Confermare con Ok.

Ripetere il procedimento per tutti i certificati da aggiornare.

Completata l'operazione di caricamento sulla finestra certificati SdI cliccare 'Chiudi'.

## <span id="page-4-0"></span>**2.SOSTITUZIONE CERTIFICATI**

L'attività di sostituzione certificati deve essere effettuata **nella data ed ora indicata nell'email inviata dallo SDI**.

**Prima di effettuare la seguente attività accertarsi che siano stati importati tutti i flussi ricevuti prima dell'orario indicato.**

La tabella per la sostituzione dei certificati si trova:

- Menu Cityware > City Finacing
- Menu Tabelle > Fatturazione elettronica > Altri Parametri > Parametri generali
- Label Canale

Palitalsoft S.r.l. Via Brodolini, 12 60035, Jesi - AN

altre sedi: Via Paganini, 57 62018, Potenza Picena - MC T +39 0733 688026

T. +39 0731 22911 palitals of t@pecraccomandata.it info@palitalsoft.it

Via Tacito, 51/B 41123, Modena-MO T. +39 059 847066

P.I./C.F. 00994810430 Cap. Soc. euro 135.000,00 i.v. Società soggetta a direzione e coordinamento di Apra S.p.a.

Via Porzio, 4 - Centro Direzionale - Isola G/1 80143, Napoli - NA T. +39 081 5625276

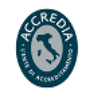

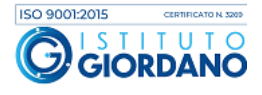

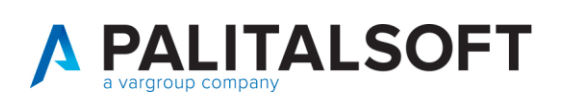

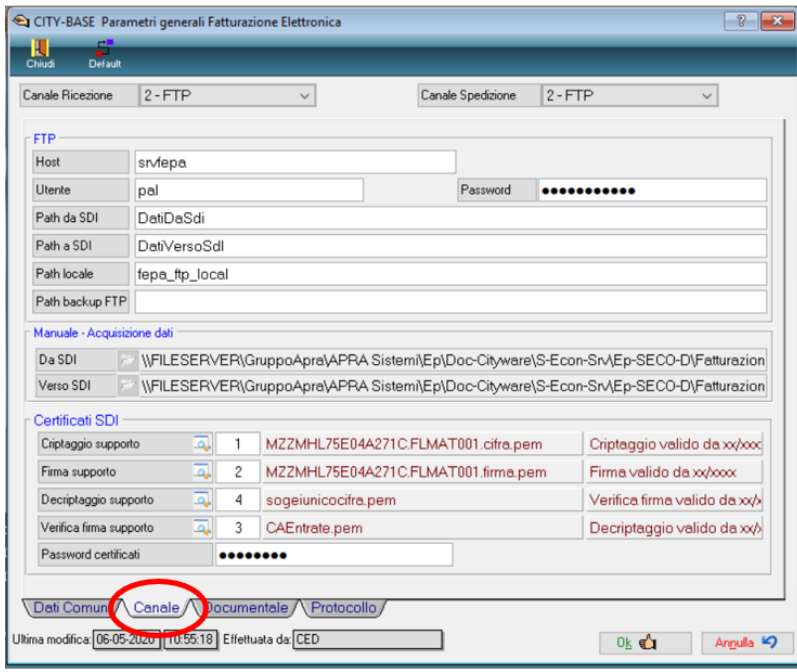

Selezionare la lente del certificato da aggiornare.

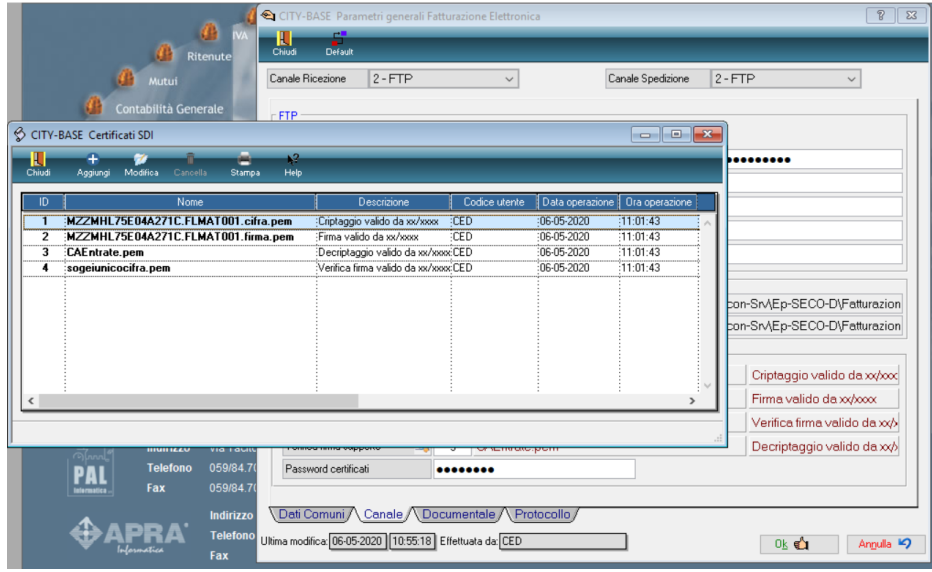

Selezionare il certificato precedentemente caricato ed effettuare doppio click per importarlo nella tabella. Stessa procedura per tutti i certificati da aggiornare.

Al termine confermare con OK.

Come prova effettuare un download da Gestione Flussi SDI.

altre sedi: Via Paganini, 57<br>
62018, Potenza Picena – MC 41123, Modena – MO<br>
T. +39 0733 688026 1. +39 059 847066 Via Paganini, 57

**Palitalsoft S.r.l.** T. +39 0731 22911 Palit P.I./C.F. 00994810430<br>Via Brodolini, 12 palitalsoft@pecraccomandata.it Cap. Soc. euro 135.000,00 i.v.<br>60035, Jesi – AN info@palitalsoft.it Società soggetta a direzione e Società soggetta a direzione e coordinamento di Apra S.p.a.

> Via Porzio, 4 – Centro Direzionale – Isola G/1 80143, Napoli - NA T. +39 081 5625276

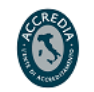

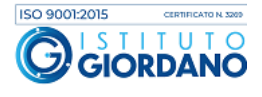

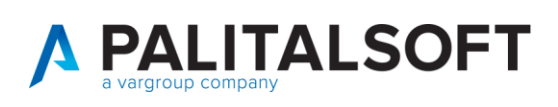

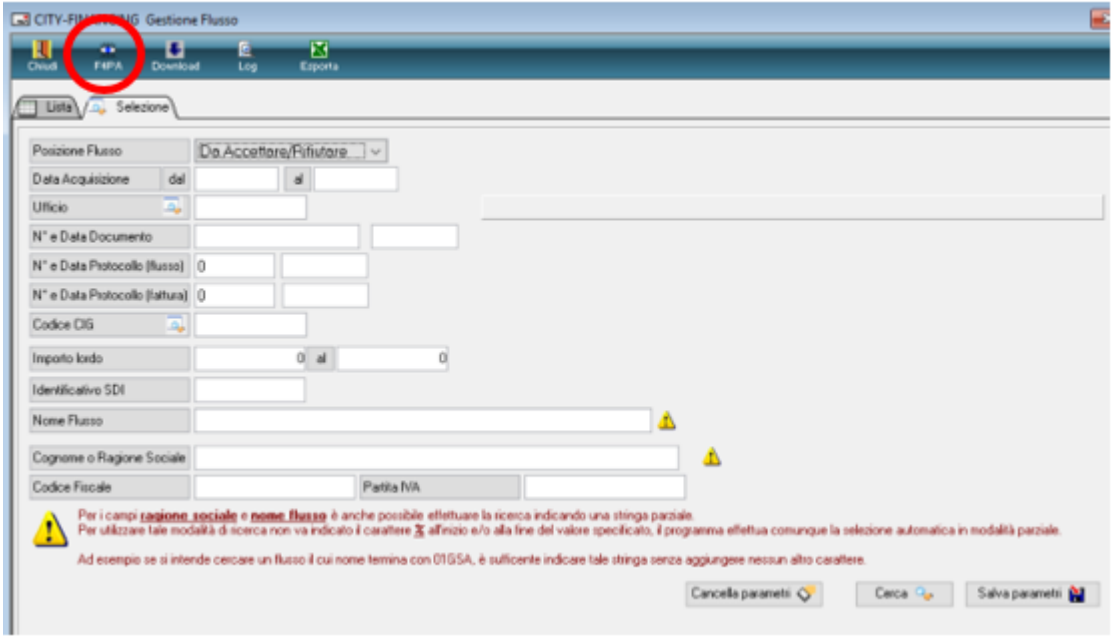

#### **2.1.1.1 Rilascio implementazioni al software (titolo4)**

La modifica è disponibile a partire dalla release 7.11 su CWOL – patch del 25.01.2023

EVENTUALI VINCOLI:

EVENTUALI CRITICITA'

**Palitalsoft Srl**

Palitalsoft S.r.l. Via Brodolini, 12 60035, Jesi - AN

altre sedi: Via Paganini, 57 62018, Potenza Picena - MC T. +39 0733 688026

T. +39 0731 22911

Via Tacito, 51/B 41123, Modena - MO 41123, Moderia – M<br>T. +39 059 847066

P.I./C.F. 00994810430 r. 1703 0731 22311<br>palitalsoft@pecraccomandata.it Cap. Soc. euro 135.000,00 i.v.<br>info@palitalsoft.it Società soggetta a direzione e Società soggetta a direzione e coordinamento di Apra S.p.a.

> Via Porzio, 4 – Centro Direzionale – Isola G/1 80143, Napoli - NA T. +39 081 5625276

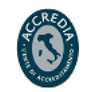

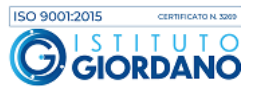